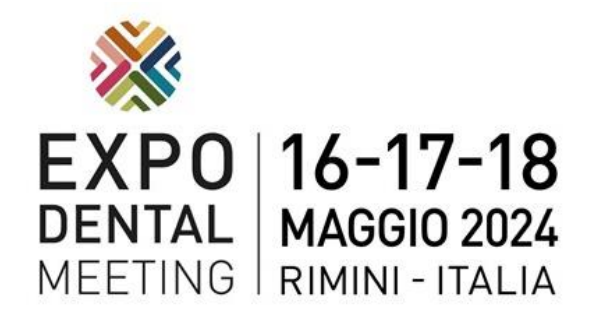

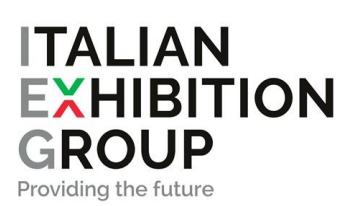

# **Guida Espositore**

## *PRIMA DELLA FIERA*

#### **Verificare di aver fatto:**

- Bonifico per il pagamento del saldo
- Caricamento del progetto di allestimento (SOLO PER AREA NUDA), per approvazione, nell'area riservata dell'espositore (vedi sezione [https://my.expodental.it](https://my.expodental.it/) ) entro il 1 aprile 2024

## **Spedizioni**

Per spedire merci in fiera, **con il proprio corriere**, indicare il seguente indirizzo:

*Rimini Fiera - Ingresso SUD Via Emilia 155, 47921 - RIMINI Expodental Meeting - Ragione sociale Espositore coordinate stand*

La merce deve arrivare in fiera il 14 o 15 maggio e una persona dello staff dell'Espositore deve essere presente per il ritiro

#### **Piantine**

La piantina tecnica con i pozzetti è scaricabili da questo link: <https://www.expodental.it/padiglioni>

## **AREA RISERVATA PER GLI ESPOSITORI: https://my.expodental.it**

E' il portale di E-commerce di Rimini Fiera, dove si possono fare le seguenti cose:

- ➢ Intestare e stampare i Badge Espositore e il parcheggio
- ➢ Intestare e stampare i Badge per entrare in fiera durante l'allestimento e disallestimento
- ➢ Scaricare i documenti obbligatori per stand personalizzati
- ➢ Accreditare il proprio allestitore
- ➢ Caricare il progetto stand per l'approvazione
- ➢ Caricare le certificazioni obbligatorie
- ➢ Ordinare i servizi aggiuntivi

Per accedere a questi servizi, è stata inviata una mail con username e password da IEGEXPO (Rimini Fiera). Per richiedere un nuovo invio o il cambio dell'indirizzo email di spedizione ci si può rivolgere a:

exposervices@iegexpo.it, o per telefono:

#### **Tel. 0541 744 214 - Tel. 0541 744 640**

I servizi aggiuntivi acquistabili sono:

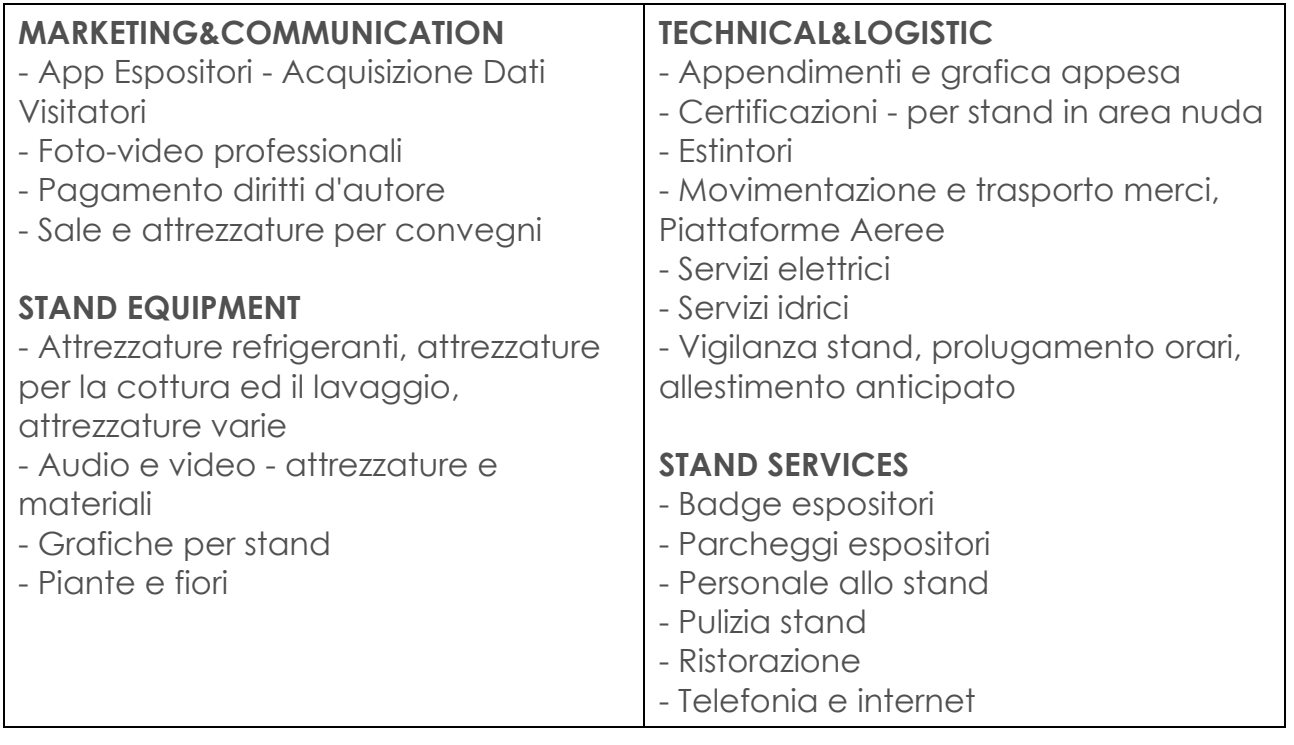

#### **I documenti obbligatori per l'impianto elettrico e i materiali antiincendio**

Si possono trovare cliccando sulla voce di menu:

"Logistics > Certificazioni"

Una volta compilati i moduli si possono caricare nella stessa sezione (vedi guida in fondo)

## **Badge Espositore**

Sarà possibile scaricare direttamente online dall'area riservata **[http://my.expodental.it](http://my.expodental.it/)** (vedi sopra), i pass Espositore e il parcheggio auto per espositori (sia quello gratuito sia quelli acquistati da ecommerce).

Per scaricare e salvare su smartphone o stampare gli accrediti, basta selezionare il menu "Stampa Badge manifestazione" e seguire le indicazioni.

Il parcheggio invece va scaricato dalla sezione:

"kit espositore" > Pass auto

In questa occasione l'Espositore avrà in **omaggio n. 1** parcheggio, valido nei 3 giorni di manifestazione. Ulteriori tessere parcheggio saranno acquistabili online, nell'area riservata dell'Espositore

[\(http://my.expodental.it](http://my.expodental.it/) ) oppure, durante i 3 giorni di fiera, presso la Cassa parcheggi in Reception (Ingresso SUD).

Si ricorda che i badge espositore sono validi solo per i 3 giorni di fiera,

e NON nei giorni di montaggio e smontaggio.

Per accedere al quartiere durante le fasi di allestimento e

disallestimento è necessario registrarsi e mostrare il relativo pass agli

ingressi. La registrazione si può fare nella sezione:

"Logistics > registrazione del personale"

## **Registrazione del proprio allestitore**

E' necessario registrare l'allestitore che realizza lo stand. Per farlo si deve andare nella sezione "Logistics > registrazione del personale" e in questa pagina nella sezione "Modalità di allestimento".

## **Stand espositivi personalizzati**

- L'altezza massima consentita per ciascuno stand è di **cm. 400** dal suolo, anche in caso di appendimento.

- E' vietato usare i lati espositivi aperti in modo non idoneo, allestendoli con pareti cieche.

**Attenzione!** Il progetto di allestimento, per gli stand personalizzati, deve essere caricato nell'area riservata [\(http://my.expodental.it](http://my.expodental.it/) ) **entro il 3 aprile**. Per i dettagli vedi **l'Allegato 2**, in fondo a questa guida

## **Stand pre-allestiti**

L'Espositore che necessiti di uno stand pre-allestito può farne richiesta compilando l'apposito modulo:

[https://www.expodental.it/wp-](https://www.expodental.it/wp-content/uploads/2023/12/preallestito_2024_IT-grafica.pdf)

[content/uploads/2023/12/preallestito\\_2024\\_IT-grafica.pdf](https://www.expodental.it/wp-content/uploads/2023/12/preallestito_2024_IT-grafica.pdf)

Lo stand pre-allestito **non comprende gli arredi**, che possono essere ordinati tramite il modulo scaricabile dal seguente link, che dovrà essere inviato direttamente all'indirizzo dell'allestitore (Prostand): [https://www.expodental.it/wp-content/uploads/2023/11/Modulo-Arredi-](https://www.expodental.it/wp-content/uploads/2023/11/Modulo-Arredi-Expodental-IT.pdf)[Expodental-IT.pdf](https://www.expodental.it/wp-content/uploads/2023/11/Modulo-Arredi-Expodental-IT.pdf)

L'ufficio in fiera di **Prostand** si trova nella Hall SUD.

Persona di riferimento: Marga Sardini

contatti: **cell**. 347 4512366 **e-mail**: [marga.sardini@prostand.com](mailto:marga.sardini@prostand.com)

## *IN FIERA*

## **Orari per i VISITATORI**

- giovedì 16 maggio dalle **9.30** alle **18.00**;
- venerdì 17 maggio dalle **9.30** alle **19.00**
- sabato 18 maggio dalle **9.30** alle **18.00**

## **Orari per gli ESPOSITORI**

- giovedì 16 maggio dalle **8.15** alle **18.30**;
- venerdì 17 maggio dalle **8.30** alle **19.30**
- sabato 18 maggio dalle **8.30** alle **20.00**

## **DIVIETO DI VENDITA DIRETTA**

Durante la Mostra, è fatto divieto agli Espositori ed ai loro rappresentanti di effettuare la **vendita diretta al pubblico** dei prodotti esposti

#### **Catalogo**

Il Catalogo Ufficiale della manifestazione sarà distribuito gratuitamente all'ingresso a tutti i visitatori e uno per ciascun **Espositore** 

## **Volantinaggio**

Il volantinaggio, sarà consentito, ESCLUSIVAMENTE all'interno della zona adibita a tal fine: zona piscine.

#### **Buoni "ALLONTANAMENTO CAMPIONARI"**

I buoni d'uscita verranno consegnati allo stand a partire da venerdì 19 maggio, dalle ore 12,00, solo a chi ha saldato tutti i servizi di Rimini Fiera e di Promunidi.

#### **Procedure di montaggio e smontaggio stand**

Tutte le informazioni ed indicazioni relative ai giorni di allestimento e disallestimento sono illustrate nelle pagine che seguono.

Durante **i giorni di montaggio e nei 3 giorni di fiera, per le operazioni di carico e scarico, le autovetture NON potranno entrare lato padiglione** ma dovranno parcheggiare nei **PARK OVEST e SUD 1 e 2** dove sarà a disposizione un servizio di noleggio carrelli**.**

Si ricorda che **sabato 16 maggio**, dalle 18.00 alle 20.00 è consentiti solo l'allontanamento campionari e **gli allestitori NON potranno entrare**.

## **CERTIFICAZIONI EXPODENTAL MEETING 2024**

All'interno dell'area riservata espositore è attiva la sezione **CERTIFICAZIONI**, nella quale è possibile caricare le certificazioni obbligatorie per essere visionate ed approvate dall'ufficio Certificazioni di IEG Expo.

Le certificazioni da caricare **per gli stand in area nuda** sono:

- **ANTINCENDIO** DICHIARAZIONE DI CONFORMITÀ ALLE NORME
- **IMPIANTO ELETTRICO** DICHIARAZIONE DI CONFORMITÀ A REGOLA D'ARTE<br> **IMPIARAZIONE DI CORRETTO MONTAGGIO<br>
IMPIARAZIONE TECNICA DI PROGETTO**
- **DICHIARAZIONE DI CORRETTO MONTAGGIO**
- **RELAZIONE TECNICA DI PROGETTO**
- **CERTIFICATO DI COLLAUDO**

**I moduli Anticendio, Impianto Elettrico e Corretto Montaggio precompilati con i dati dell'azienda si possono scaricare all'interno di quest'area, cliccando sulle relative icone.**

#### **DI SEGUITO VI MOSTRIAMO COME CARICARE LE CERTIFICAZIONI IN TRE PASSI**

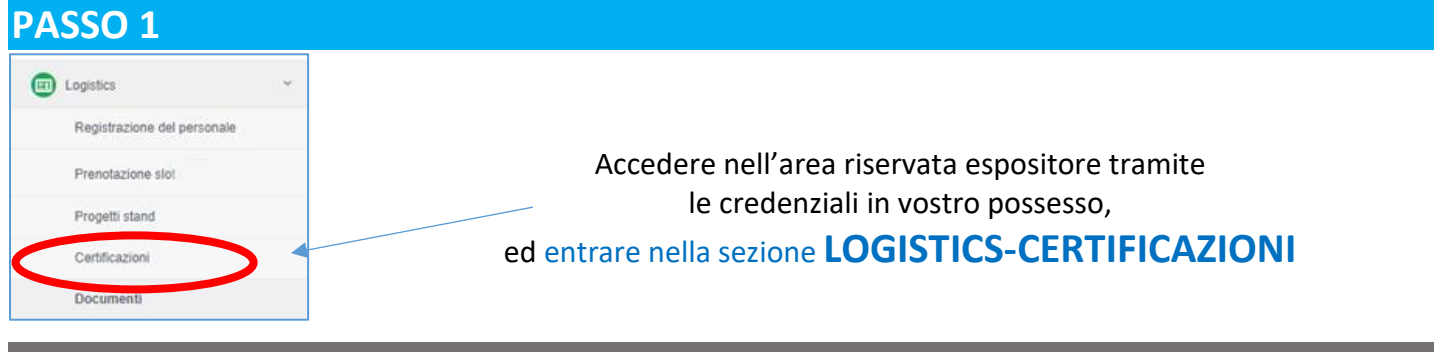

#### **PASSO 2**

#### **CERTIFICAZIONI – TIPOLOGIA STAND**

Scegli la tipologia del tuo stand:

STAND PREALLESTITO: é la formula che include lo stand preallestito fornito direttamente da Italian Exhibition Group

AREA NUDA: è la formula che prevede la sola area, lo stand verrà fornito da un vostro allestitore

ALLESTIMENTO IN AREA NUDA ALLESTIMENTO IN AREA PREALLESTITA

Indicare **la tipologia di stand acquistato**, se: *un'area nuda,* oppure *un'area preallestita*;

nel secondo caso non sarà necessario caricare alcuna certificazione.

#### **PASSO 3**

**Scegliere la Certificazione che si vuole inserire e caricarla trascinando i file all'interno del riquadro tratteggiato**; inserire nome, cognome, mail e cellulare della persona incaricata a seguire le certificazioni dello stand e cliccare su **INVIA RICHIESTA DI VALIDAZIONE.**

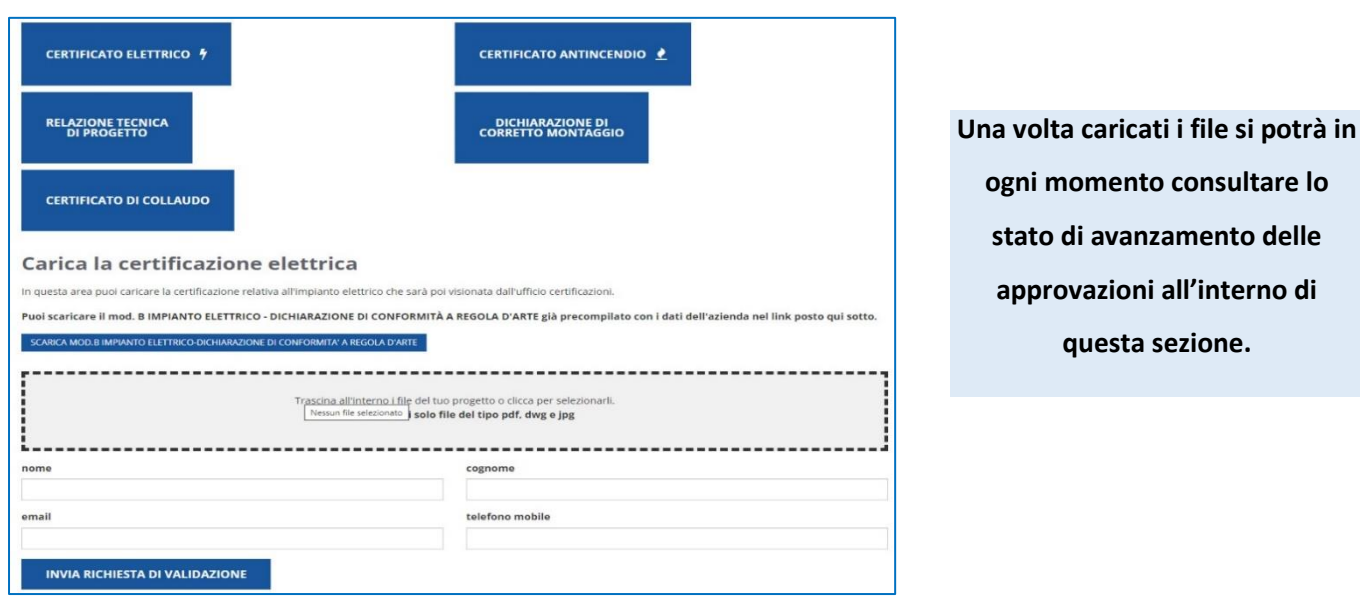

#### *Allegato 2*

#### **PROGETTI STAND**

All'interno dell'area riservata espositore è attiva la sezione **PROGETTI STAND**, nella quale è possibile caricare il progetto dello stand per essere visionato ed approvato dall'ufficio Operations di IEG Expo.

Ricordiamo infatti che in base al Regolamento di Manifestazione da voi sottoscritto, **ogni progetto dovrà essere approvato dalla Direzione Tecnica di IEG Expo.**

il progetto dello stand verrà sottoposto alla valutazione di due requisiti:

- **architettonici** (in conformità a quanto indicato nel regolamento generale di manifestazione)

- **tecnici strutturali**

**e sarà approvato solo se entrambi i requisiti risulteranno conformi al regolamento tecnico e di manifestazione.**

#### **DI SEGUITO VI MOSTRIAMO COME CARICARE IL VOSTRO PROGETTO IN TRE PASSI**

#### **PASSO 1**

Accedere nell'area riservata espositore tramite le credenziali in vostro possesso, ed entrare nella sezione "LOGISTICS > Progetti stand".

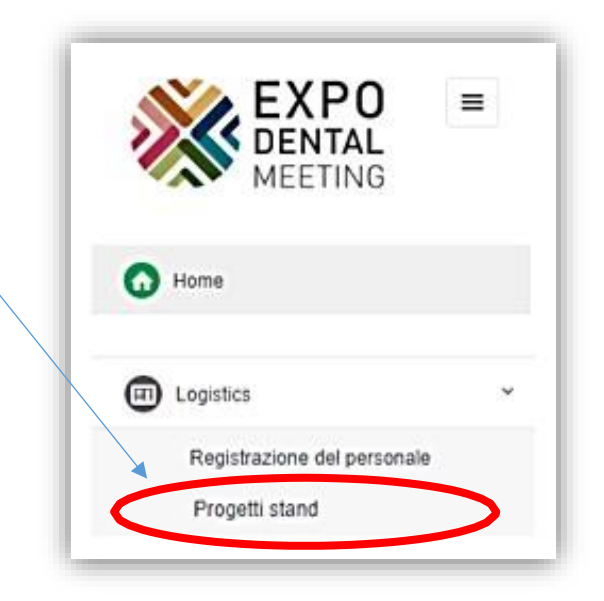

#### **PASSO 2**

Indicare **la tipologia di stand acquistato**, se *un'area nuda,* oppure *un'area preallestita*; nel secondo caso non sarà necessario caricare alcun progetto.

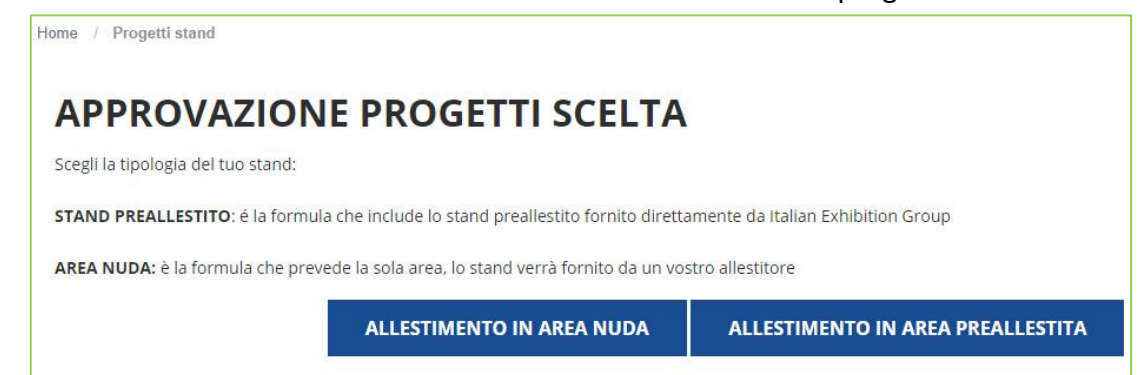

#### **PASSO 3**

**Caricare il progetto trascinando i file all'interno del riquadro tratteggiato**; inserire nome, cognome, mail e cellulare della persona incaricata a seguire il progetto dello stand e cliccare su **INVIA RICHIESTA DI** 

#### **VALIDAZIONE.**

#### **APPROVAZIONE PROGETTO STAND**

Ogni progetto relativo all'allestimento dovrà essere peressariamente approvato dalla direzione ternica del quartiere fieristico di Rimini e presentato tassativametne almeno 60 giorni prima della data di apertura della manifestazione.

La Direzione Operations del quartiere fieristico di Rimini si riserva il diritto di far modificare o di far rimuovere gli allestimenti eseguiti senza approvazione o non conformi al progetto approvato. Ogni responsabilità degli allestimenti è a carico del partecipante, il quale esonera espressamente IEG spa per i danni eventualmente derivati a se medesimo e a terzi da difetti di allestimento causati da calcolo errato o da costruzione imperfetta.

Il progetto dello stand verrà sottoposto alla valutazione di due requisiti: - architettonici (in conformità a quanto indicato nel regolamento generale di manifestazione)

- tecnici strutturali

Il progetto sarà approvato solo se entrambi i requisiti risulteranno conformi al regolamento tecnico e di manifestazione.

In quest'area potrete in ogni momento consultare lo stato di avanzamento dell'approvazione del progetto che passerà attraverso i seguenti step:

Presentato = il vostro progetto è stato inserito

Preso in carico = Il progetto è stato preso in carico dall'ufficio Operations di leg Expo

Approvati i requisiti architettonici = Il progetto ha passato con esito positivo la verifica dei requisiti architettonici

Approvati i requisiti tecnici = Il progetto ha passato con esito positivo la verifica dei requisiti tecnici strutturali

Approvati i requisiti tecnici con riserva = Il progetto ha passato con esito positivo la verifica dei requisiti tecnici struttuali, ma è necessario produrre le certificazioni che vengono indicate

In attesa della validazione di IEG expo = il progetto attende l'approvazione finale da parte della ufficio Operations Approvato= Il progetto è stato definitivamente approvato

#### PER INSERIRE IL PROGETTO TRASCINARE I FILE NEL BOX SOTTO

Indicare nome, cognome, mail e telefono cellulare della persona di contatto che segue il progetto dello stand e cliccare su "INVIA RICHIESTA DI VALIDAZIONE".

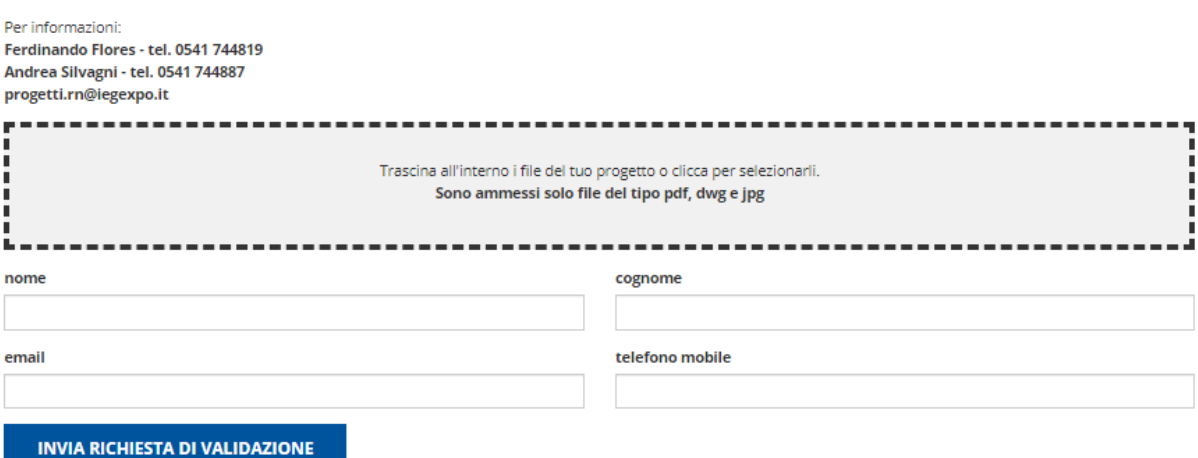

**Una volta caricati i file si potrà in ogni momento consultare lo stato di avanzamento dell'approvazione del progetto all'interno di questa sezione.**